# NETGEAR<sup>®</sup> Guide d'installation

**Pare-feu VPN SSL Gigabit FVS336G v2 ProSafe™ Dual WAN**

### **Pour commencer**

Suivez ces instructions pour configurer votre pare-feu. Vous pouvez également consulter le *Manuel de référence du pare-feu VPN SSL Gigabit FVS336G v2 ProSafe Dual WAN* en ligne ou la base de connaissances NETGEAR à l'adresse suivante : *http://kbserver.netgear.com.* Un lien vers le manuel de référence en ligne est également disponible sur le *CD*.

## **Préparation à l'installation du Pare-feu VPN FVS336G v2**

Ce guide fournit des instructions pour l'implémentation d'une configuration simple de basculement à deux ports WAN. Pour d'autres options de configuration de ports WAN, consultez le Manuel de référence.

## **Connexion du FVS336G v2**

- **1.** Connexion des câbles entre le FVS336G v2, les modems et un ordinateur
	- a. Eteignez les modems haut débit *et* débranchez leurs câbles d'alimentation.

- b. Branchez l'extrémité d'un câble Ethernet d'un modem sur le port WAN1 (1) du FVS336G v2.
- c. Branchez l'extrémité d'un câble Ethernet de l'autre modem sur le port WAN2 (2) du FVS336G v2.
- d. Branchez l'extrémité du câble Ethernet fourni avec votre pare-feu sur un port de réseau local (3), et l'autre extrémité sur le port Ethernet de votre ordinateur.

Vos câbles réseau sont connectés et vous êtes prêt à redémarrer votre réseau.

**2.** Redémarrez votre réseau en respectant l'ordre des étapes suivantes :

**Attention :** si vous ne respectez pas l'ordre de ces étapes, il est possible que votre connexion à Internet échoue.

- a. Allumez les deux modems haut débit. Patientez environ deux minutes afin qu'ils aient complètement démarré.
- b. Mettez à présent le FVS336G v2 sous tension en branchant l'adaptateur secteur fourni avec le pare-feu.
- c. Une fois le voyant Test (4) éteint, mettez votre ordinateur sous tension.

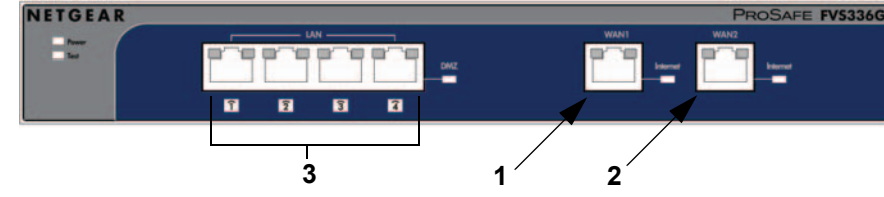

d. Avant de configurer le FVS336G v2, observez les voyants d'état afin de vérifier les points suivants :

- *Alimentation.* Le voyant d'alimentation (5) doit être vert continu. Si ce n'est pas le cas, consultez la section Dépannage du *Manuel de référence*.
- *Test.* Lors de la première mise sous tension du routeur, le voyant de test (4) est orange pendant environ 2 minutes. S'il est toujours allumé passé ce délai, consultez la section Dépannage ci-après.
- *WAN*. Les voyants des ports WAN 1 et WAN 2 sont allumés (6). Si ce n'est pas le cas, vérifiez que les câbles Ethernet sont correctement branchés aux ports des modems et aux ports WAN, et que les modems sont sous tension. Les voyants Link/Act (7) indiquent une activité sur le port. Les voyants de vitesse (8) fonctionnent de la façon suivante : un voyant vert indique que votre ordinateur communique à 1 Gbit/s ; un voyant orange indique que la communication s'effectue à 100 Mbit/s ; un voyant éteint signifie que la communication s'effectue à 10 Mbit/s.
- *LAN.* Les voyants de vitesse et Link/Act des ports de réseau local connectés fonctionnent de la même façon que les ports WAN.

## **Configuration du FVS336G v2 pour l'accès Internet**

Avant de commencer, demandez à votre fournisseur d'accès à Internet (FAI) les paramètres de configuration.

- **1.** Connexion au routeur
	- a. Dans votre navigateur, saisissez l'adresse https://192.168.1.1.

**Hinweis:** pour que votre ordinateur puisse se connecter au pare-feu, il doit être configuré de sorte à obtenir automatiquement une adresse IP via DHCP. Si vous ne savez pas comment procéder, consultez le manuel de référence en ligne. Un lien vers le Manuel de référence se trouve sur le *CD*.

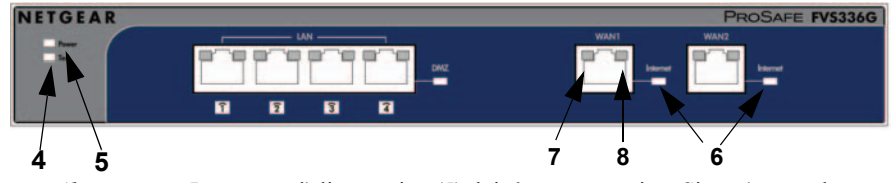

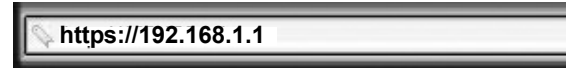

b. Pour des raisons de sécurité, le pare-feu dispose d'un nom d'utilisateur et d'un mot de

- passe spécifiques.
	- passe de pare-feu.
- 

Lorsque vous y serez invité, saisissez **admin** comme nom d'utilisateur du pare-feu et **password** comme mot de

c. Cliquez sur **Login** (Connexion). Vous êtes désormais connecté au pare-feu. L'écran **Router Status** (Etat du routeur) s'affiche.

L'onglet **Web Support** (Support Web) du menu principal comporte des liens vers la documentation en ligne du NETGEAR FVS336G v2 et vers la base de connaissances connexe. Le délai de connexion par défaut est de 5 minutes. Si aucune action n'est entreprise, la déconnexion s'effectuera automatiquement après ce délai.

**2.** Connexion à Internet

a. Sélectionnez **WAN Settings** > **WAN1 ISP Settings** ((Paramètres WAN > Paramètres du FAI pour le port WAN1). L'écran **WAN 1 ISP Settings** (Paramètres du FAI pour le port WAN1)

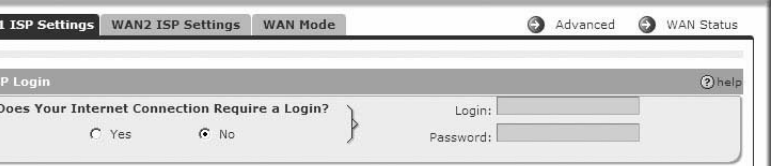

s'affiche.

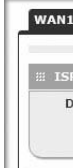

a. Cliquez sur **Auto Detect** (Détection automatique) en bas de l'écran **WAN1 ISP Settings** (Paramètres du FAI pour le port WAN1). Le routeur tentera de détecter automatiquement votre type de connexion. Si vous connaissez le type de connexion de votre FAI, vous pouvez configurer manuellement les paramètres du routeur dans l'écran **WAN1 ISP** (FAI WAN1). En cas de connexion manuelle, cliquez sur **Apply** (Appliquer) pour enregistrer vos

- paramètres.
- 

b. Ensuite, cliquez sur **Test** pour vérifier que la connexion à Internet est activée. c. Sélectionnez l'onglet **WAN2 ISP** (FAI WAN2) et répétez les étapes a et b.

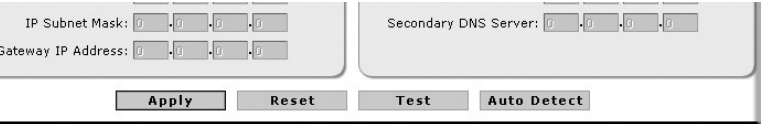

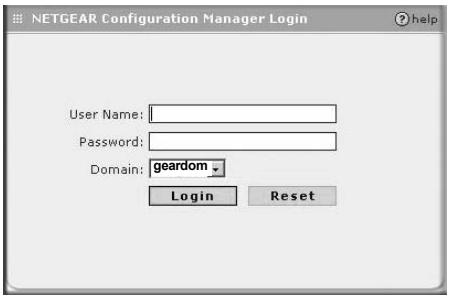

NETGEAR, le logo NETGEAR et Connect with Innovation sont des marques commerciales et/ou des marques déposées de NETGEAR, Inc. et/ou des filiales de NETGEAR aux Etats-Unis et/ou dans d'autres pays. Ces informations sont susceptibles d'être modifiées sans préavis. Les autres marques et noms de produits sont des marques de commerce ou des marques déposées de leurs détenteurs respectifs. © NETGEAR, Inc. Tous droits réservés.

Produit conçu pour une utilisation en intérieur uniquement, dans les pays de l'Union européenne, de l'Association européenne de libre-échange et la Suisse.

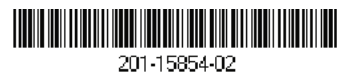

## **Configuration du mode Dual WAN (deux ports WAN)**

Les deux ports WAN du Pare-feu VPN SSL Gigabit FVS336G v2 ProSafe™ Dual WAN peuvent être configurés pour le basculement, ce qui garantit une fiabilité accrue du système, ou pour l'équilibrage des charges, ce qui garantit une efficacité optimale en termes de bande passante. L'option de basculement est présentée ici. Pour plus d'informations sur la configuration du mode d'équilibrage des charges, reportez-vous au manuel.

En mode de basculement, le système fonctionne de la façon suivante :

- Vous désignez un port WAN comme liaison principale et l'autre comme liaison de basculement.
- Lorsque la liaison principale fonctionne, la totalité du trafic passe par le port WAN principal. En cas de problème sur la liaison principale, le trafic est basculé sur la liaison secondaire.
- Le trafic repasse automatiquement sur la liaison principale lorsque celle-ci fonctionne à nouveau correctement.

Pour configurer les deux ports WAN pour le basculement

1. Sélectionnez **WAN Mode** (Mode WAN) dans le sous-menu. L'écran **WAN Mode** (Mode WAN) s'affiche.

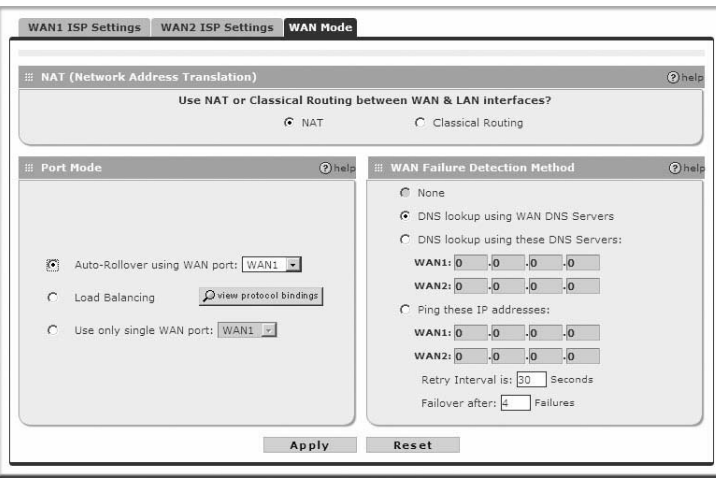

2. Dans le menu déroulant **Auto Rollover** (Basculement automatique), sélectionnez le port WAN principal de votre choix.

- 3. Les défaillances WAN sont détectées à l'aide de requêtes DNS envoyées au serveur DNS ou de requêtes Ping envoyées à une adresse IP. En l'absence de réponses, l'interface WAN est considérée comme défaillante. Renseignez les champs appropriés :
	- **Configured DNS Servers** (Serveurs DNS configurés) : des requêtes DNS sont envoyées aux serveurs DNS du FAI configurés sur les pages WAN du FAI.
	- **Using this DNS Server** (Utilisation de ce serveur DNS) : des requêtes DNS sont envoyées au serveur DNS spécifié.
	- **Ping to this IP address** (Envoyer une requête Ping à cette adresse IP) : des requêtes Ping sont envoyées à l'adresse IP spécifiée.
	- **Test Period** (Période de test) : une requête DNS ou Ping est envoyée après chaque période de test. La période de test minimum est de 30 secondes.
	- **Failover after** (Basculer après) : la liaison WAN est considérée comme défaillante après l'échec du nombre de requêtes configuré. Le nombre minimum d'échecs de requête est de quatre. Une fois ces tentatives effectuées, la liaison secondaire est utilisée.
- 4. Cliquez sur **Apply** (Appliquer) pour enregistrer les modifications apportées.

## **Dépannage**

Voici quelques conseils qui vous aideront à corriger les problèmes les plus courants que vous êtes susceptible de rencontrer.

#### **Commencez par redémarrer votre réseau en respectant les étapes suivantes :**

- 1. Eteignez les modems *et* débranchez leurs câbles d'alimentation. Eteignez le FVS336G v2 et mettez l'ordinateur hors tension.
- 2. Branchez les modems et allumez-les. Attendez que les modems aient complètement démarré (environ deux minutes).
- 3. Allumez le FVS336G v2. Attendez que le voyant de test orange s'éteigne.
- 4. Mettez l'ordinateur sous tension.

#### **Vérifiez que les câbles Ethernet sont correctement branchés.**

- Le voyant Link/Act du port WAN du pare-feu est allumé si le câble Ethernet est correctement connecté au pare-feu à partir de chaque modem et si les modems et pare-feu sont sous tension.
- Pour chaque ordinateur sous tension, connecté au pare-feu via un câble Ethernet correctement branché, le voyant d'état du port de réseau local correspondant du pare-feu sera allumé. L'avant du FVS336G v2 porte le numéro de chaque port de réseau local.

#### **Vérifiez que les paramètres réseau de votre ordinateur sont**

## **corrects.**

Les ordinateurs *doivent* être configurés pour obtenir automatiquement les adresses IP *et* DNS via DHCP. Pour plus d'informations à ce sujet, consultez le *Manuel de référence du pare-feu VPN SSL Gigabit FVS336G v2 ProSafe Dual WAN* en ligne. Un lien d'accès au manuel est également disponible sur le *CD*.

#### **Pour les connexions à des modems câble, utilisez la simulation d'adresse MAC.**

Avec certains modems câble, vous devrez utiliser l'adresse MAC de l'ordinateur enregistré sur le compte. Le cas échéant, à la section **Router's MAC Address** (Adresse MAC du routeur) accessible via le lien **Advanced** (Avancé) à l'écran **WAN1 ISP Settings** (Paramètres du FAI pour le port WAN1), choisissez **Use this Computer's MAC Address** (Utiliser l'adresse MAC de cet ordinateur) ou **Use this MAC address** (Utiliser cette adresse MAC) et saisissez l'adresse MAC appropriée. Le routeur va récupérer et utiliser l'adresse MAC de l'ordinateur que vous avez identifié. Pour cela, vous devez sélectionner l'ordinateur enregistré auprès du fournisseur d'accès. Cliquez sur **Appliquer** (Apply) pour sauvegarder vos paramètres. Relancez le réseau en respectant toutes les étapes.

### **Vérifiez les voyants d'état du FVS336G v2 pour vous assurer que tout fonctionne correctement.**

Si le voyant Test du FVS336G v2 ne s'éteint pas 2 minutes après la mise sous tension du routeur, réinitialisez ce dernier comme indiqué dans le FVS336G v2. FVS336G v2 *Manuel de référence du pare-feu VPN SSL Gigabit FVS336G v2 ProSafe Dual WAN*

## **Assistance technique**

Nous vous remercions d'avoir choisi les produits NETGEAR.

Après l'installation de votre périphérique, notez le numéro de série inscrit sur l'étiquette de votre produit. Il vous sera nécessaire pour enregistrer votre produit à l'adresse [https://my.netgear.com.](https://my.netgear.com)

Vous devez enregistrer votre produit pour utiliser l'assistance téléphonique NETGEAR. NETGEAR vous conseille d'enregistrer votre produit via le site Web NETGEAR. Pour obtenir des mises à jour de produits et accéder au support Web, rendez-vous à l'adresse [http://support.netgear.com.](http://support.netgear.com)

NETGEAR vous recommande d'utiliser uniquement les ressources d'assistance officielles NETGEAR.

Vous pouvez télécharger le manuel de référence en ligne à l'adresse <http://downloadcenter.netgear.com> ou via un lien dans l'interface utilisateur du produit.

Consultez la déclaration de conformité UE actuelle à l'adresse [http://support.netgear.com/app/answers/detail/a\\_id/11621/](http://support.netgear.com/app/answers/detail/a_id/11621/).